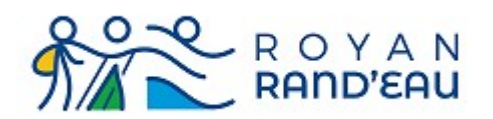

# Adhérer au club

https://royanrandeau.fr/ L'adresse du site est :

# Table des matières

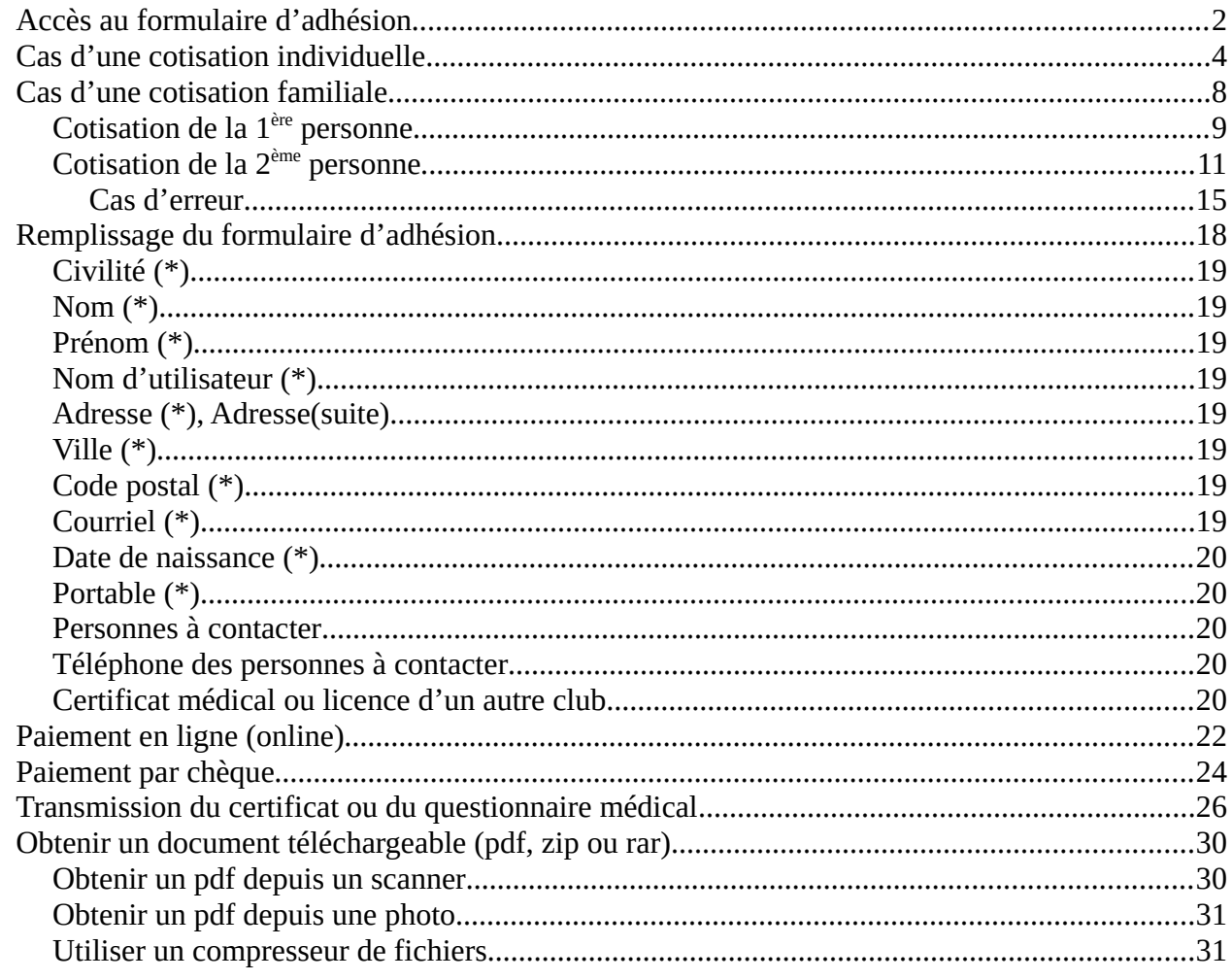

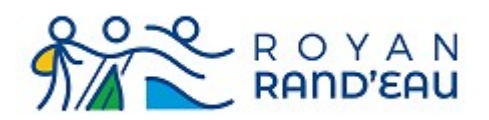

# <span id="page-1-0"></span>**Accès au formulaire d'adhésion**

Pour accéder à la fiche d'inscription, il faut ouvrir la page d'accueil et cliquer sur « Adhérer au club » ce qui ouvre une page donnant toutes les indications nécessaires

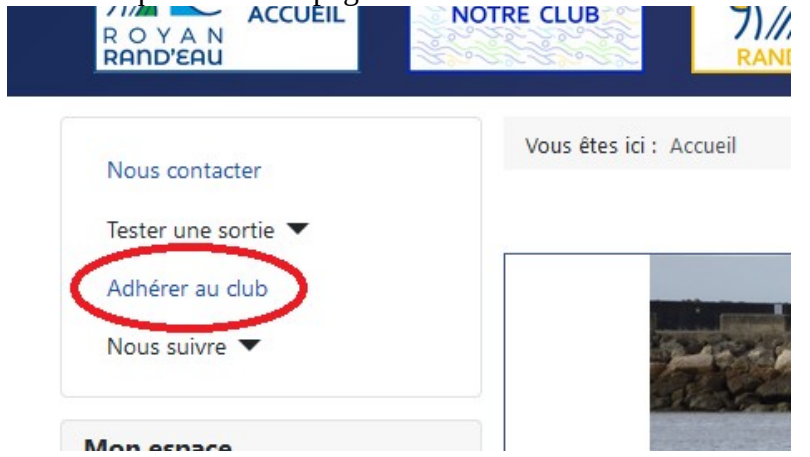

Ce qui ouvre une page vous rappelant les différents types de licences et assurances disponibles. Puis une section (rectangle vert) rappelle et donne accès à différents documents qui peuvent être utiles.

La flèche orange indique comment ouvrir ce document

Une section (rectangle Bleu) indique comment accéder au formulaire d'inscription (flèche rouge). Cette section rappelle la liste des informations qui vous seront nécessaires pour mener à bien votre inscription.

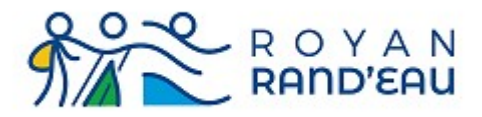

#### **Documents utiles**

.En cliquant sur le nom des documents ci-dessous, vous ouvrez les fichiers à télécharger :

- · Modèle de certificat médical
- · Questionnaire de santé
- · Attestation de réponse au questionnaire de santé
- · Règlement intérieur du Longe Côte / Marche Aquatique Côtière
- Procédure d'inscription
- . 1. Imprimez les pages vous concernant puis remplissez les ou faites les remplir
- · 2. Accédez au formulaire d'adhésion ci dessous et remplissez le.
- · Dans ce formulaire d'adhésion il vous sera demandé de:
	- · Scanner puis télécharger votre certificat médical
		- o Accepter le règlement intérieur du club; Pour ceux désirant pratiquer le Longe-côte, cette acceptation comprends également l'acceptation du chapitre spécifique au longe-côte
		- · Pour les licenciés d'un autre club votre licence au format pdf
- · Vous pouvez ouvrir et consulter la procédure d'inscription qui vous guidera pas à pas dans les étapes de votre inscription.
- · Il vous faudra:
	- · Choisissez le type de licence (individuelle ou Familliale) et le type d'assurance que vous souhaitez
	- · Procédez au paiement de votre cotisation.
- · Avant d'adhérer à Royan Rand'sau, il vous est possible de participer à une randonnée, une séance de Marche Nordique et/ou participer à un baptême de Longe Côte/Marche Aquatique, mais nous vous informons que vous n'êtes pas assurés à titre personnel par le contrat fédéral souscrit par notre association

# Accès au formulaire d'adhésion

- · Si vous avez déjà un compte (déjà adhérent):
- connectez-vous, puis cliquez sur « Gérer mon compte » et visualisez l'onglet « souscriptic
- · Si vous n'avez pas pas de compte (nouvel adhérent): cliquez sur le lien formulaire d'adhésion.

Assurez vous de disposer de tous les éléments nécessaires avant de débuter votre procédure d'inscription.

Il vous sera demandé :

- Votre état civil, nom, prénom, date de naissance, adresse postale, adresse mail, numéros de téléphone
- Le nom et numéro de téléphone des personnes à prévenir en cas d'accident
- Votre certificat médical en cours de validité (formulaire disponible ici)
- Votre licence au format pdf (uniquement pour ceux qui sont déjà licenciés dans un autre club)

Munissez vous de vos moyens de paiement (carte bancaire de préférence) pour payer votre cotisation.

Suivant >

Une fois le formulaire d'inscription ouvert :

Vous devez choisir (choix exclusif) entre la prise d'une cotisation et licence individuelle ou la prise d'une cotisation et licence familiale (2 personnes).

Vous avez également la possibilité de souscrire un abonnement annuel (4 numéros) à « Passion Rando ». Cet abonnement est optionnel.

#### **Remarque** :

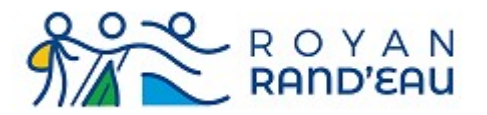

La prise du « Complément de licence Compétition » ne sera faisable qu'une fois votre inscription validée et uniquement si votre certificat médical autorise la participation aux compétitions. **Attention** : le « Complément de Licence Compétition » est incompatible d'une licence familiale.

# <span id="page-3-0"></span>**Cas d'une cotisation individuelle**

Lorsque vous sélectionnez la cotisation individuelle en cliquant dans le rond situé en bas à gauche (à coté des dates de début et fin de la cotisation) : Les différentes possibilités de licence et assurance individuelles s'affichent. Vous devez choisir une de ces possibilités. Un seul choix est possible, c.a.d. que si vous cliquez sur une  $2^{eme}$  case, cela annule la  $1^{ere}$ . Ci dessous un exemple de choix possible : **Rouge** : Choix d'une cotisation individuelle **Bleu** : (exemple) Choix d'une licence avec assurance Responsabilité civile + assurance accidents

**Vert** : Abonnement optionnel à Passion Rando

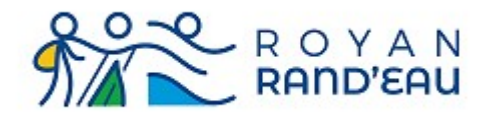

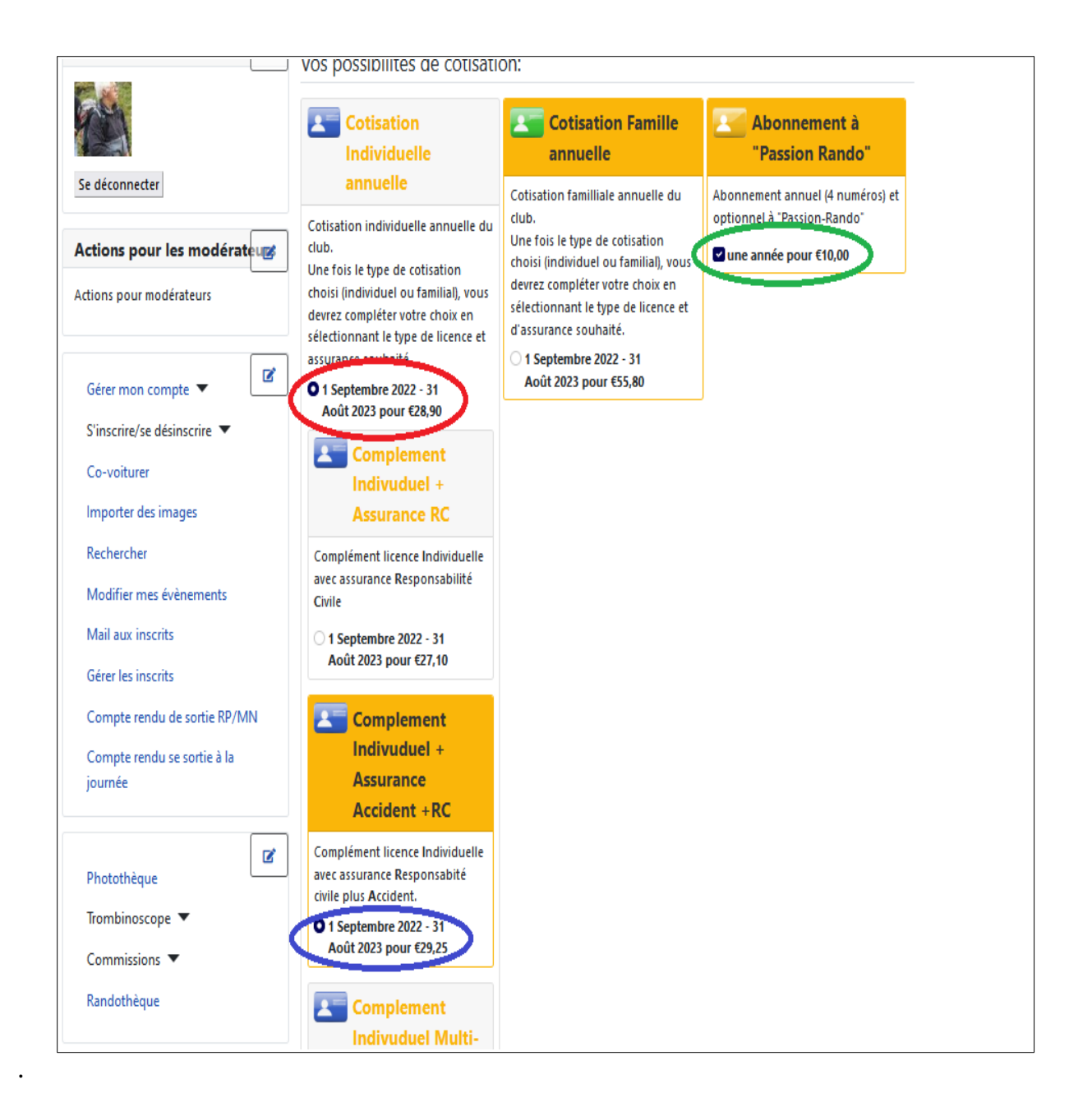

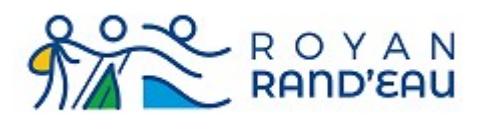

Une fois votre choix définitif, allez tout en bas de la page pour cliquer sur le bouton « mettre à jour » afin de valider votre choix et de passer au paiement.

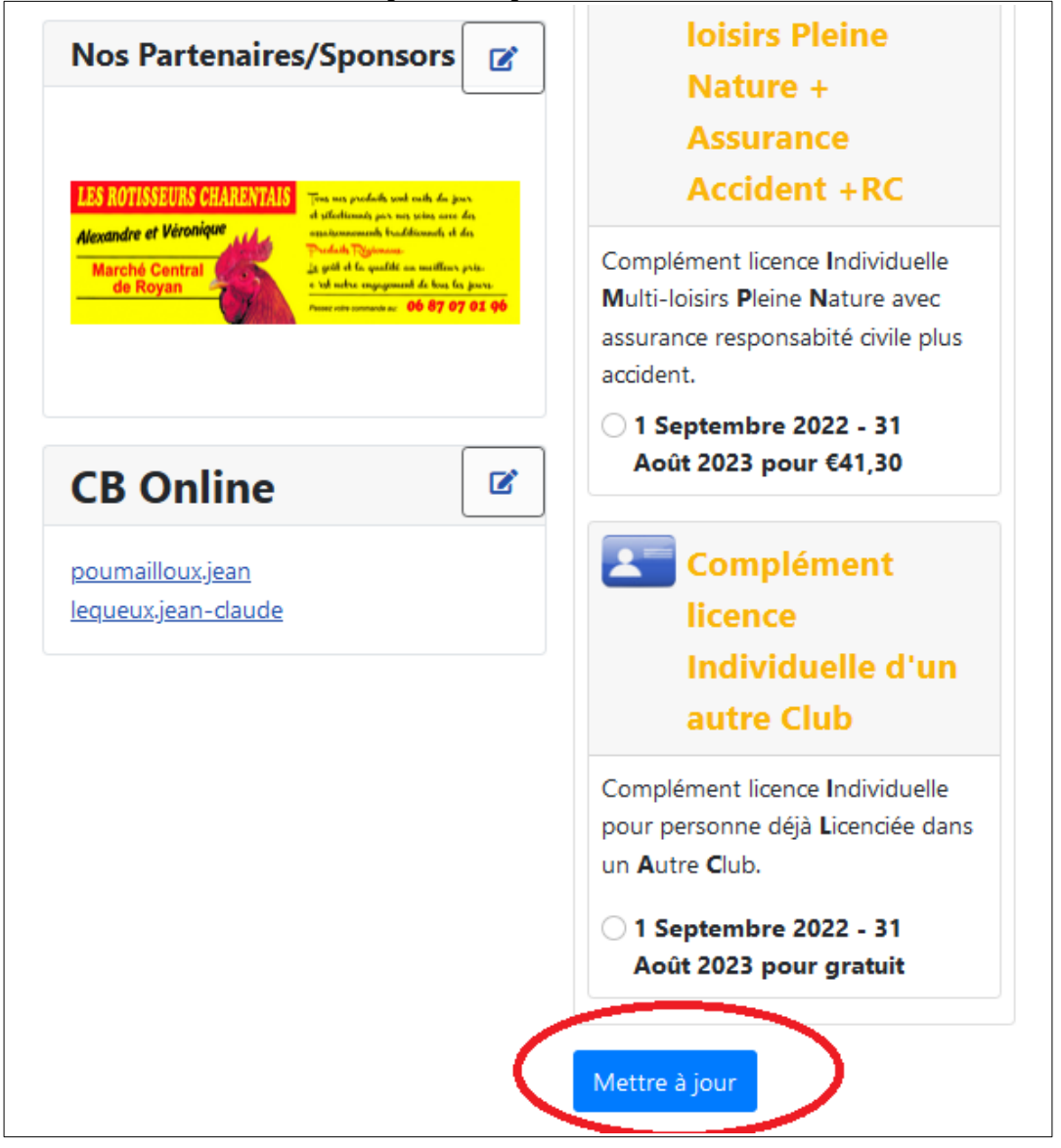

On arrive alors à la dernière étape avant le paiement effectif

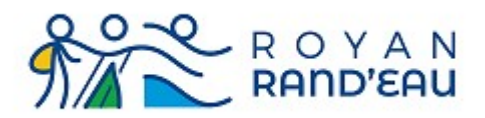

**En Vert** : présentation de ce que vous vous préparez à acheter

**En Bleu** : l'adresse de facturation qui sera utilisée (vous avez la possibilité de modifier cette

adresse, ce qui ne change pas votre adresse dans la base de données)

**En Rouge** : case à cocher pour accepter le règlement intérieur du club

**En Noir** : zone cliquable permettant de visualiser le règlement intérieur du club qui est à approuver **En Marron** : case à cocher pour payer en ligne (compte Paypal, ou Carte Bleue, Visa, MasterCard) **En Rose** : case à cocher pour payer par chèque (non recommandé)

**En Violet** : dernière possibilité d'annuler l'inscription en cours et sortir sans paiement

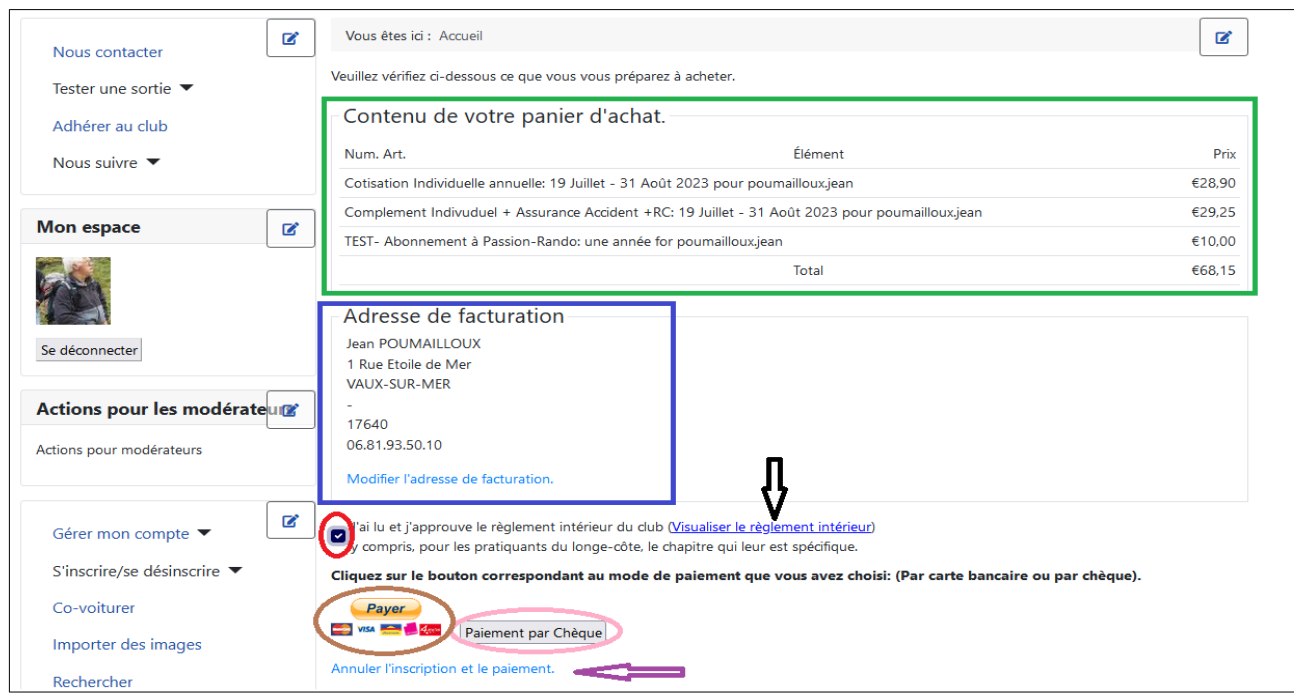

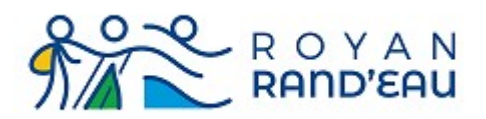

# <span id="page-7-0"></span>**Cas d'une cotisation familiale**

Principe :

Une cotisation familiale se passe en deux temps.

- La 1<sup>ère</sup> personne sélectionne la licence familiale de son choix et paye l'ensemble,
- puis elle invite la 2<sup>ème</sup> personne à se joindre à elle, sans paiement.

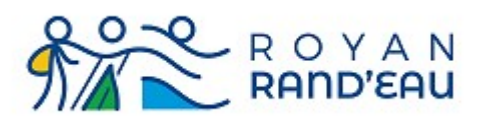

#### <span id="page-8-0"></span>**Cotisation de la 1ère personne**

Lorsque vous sélectionnez la cotisation familiale en cliquant dans le rond situé en bas à gauche (à coté des dates de début et fin de la cotisation), les différentes possibilités de licence et assurance familiales s'affichent.

Vous devez choisir une de ces possibilités.

Un seul choix est possible, c.a.d. que si vous cliquez sur un 2<sup>ème</sup> choix, cela annule le 1<sup>er</sup> choix. Ci dessous un exemple de choix possible :

**Rouge** : choix d'une cotisation familiale

**Bleu** : Choix d'une licence avec assurance Responsabilité civile + assurance accidents

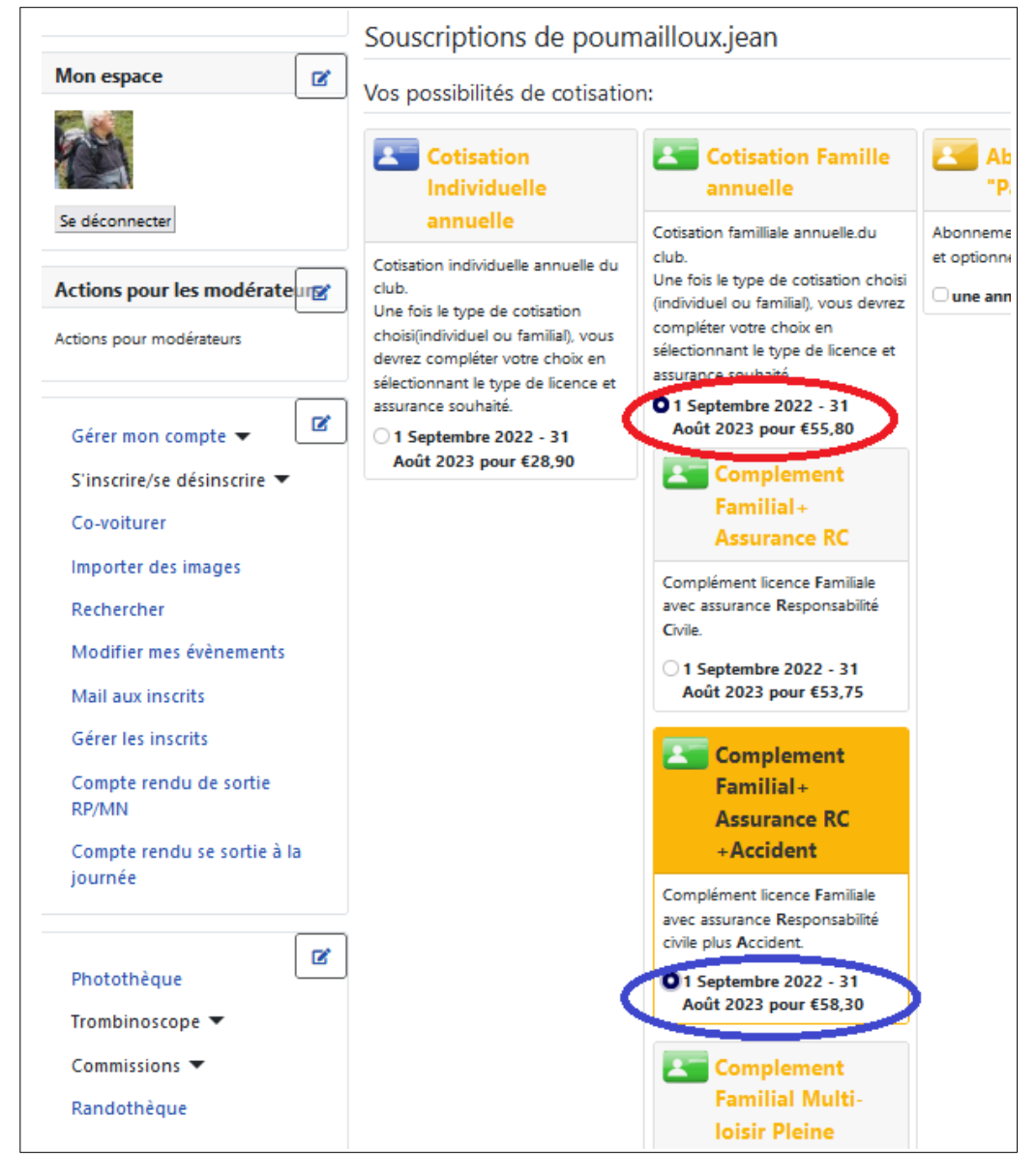

Royan Rand'sau 61bis rue Paul Doumer - 17200 Royan Page 9 / 31 Association affiliée à la FFRandonnée

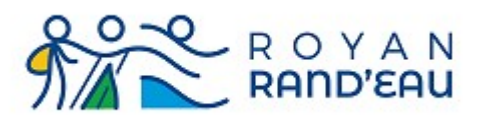

Une fois votre choix définitif, comme dans le cas de cotisation individuelle (voir paragraphe cotisation individuelle page [4](#page-3-0)), allez tout en bas de la page web pour cliquer sur le bouton « mettre à jour » afin de valider votre choix et de passer au paiement.

**En Vert** : présentation de ce que vous vous préparez à acheter

**En Bleu** : l'adresse de facturation qui sera utilisée (vous avez la possibilité de modifier cette adresse, ce qui ne change pas votre adresse dans la base de données)

**En Rouge** : case à cliquer pour payer en ligne (compte Paypal, ou Carte Bleue, Visa, MasterCard) **En Orange** : case à cocher pour payer hors-ligne (offline), c.a.d par chèque (non recommandé) **En Violet** : dernière possibilité d'annuler l'inscription en cours et sortir sans paiement

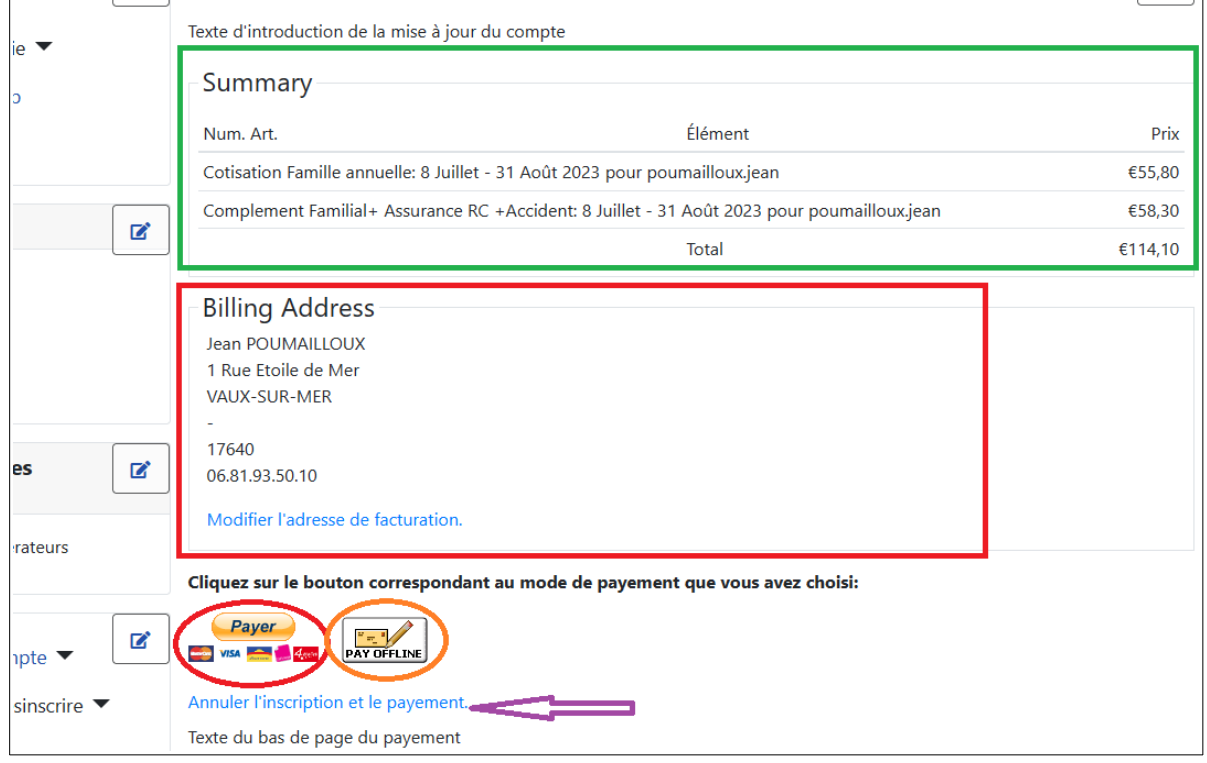

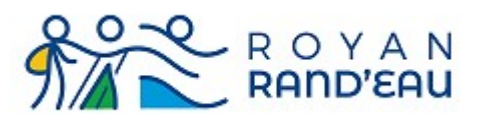

#### <span id="page-10-0"></span>**Cotisation de la 2ème personne**

Une fois que le paiement de la première personne a été enregistré, lorsque cette 1ère personne s'identifie sur le site et affiche l'onglet « Souscription » de son profil, elle visualise l'état de ses souscriptions et elle a la possibilité de partager ses souscriptions familiale avec la personne de son choix

**En Vert** : affichage de l'onglet Souscription

**En Rouge** : cliquer pour inviter à partager votre souscription avec la 2<sup>ème</sup> personne

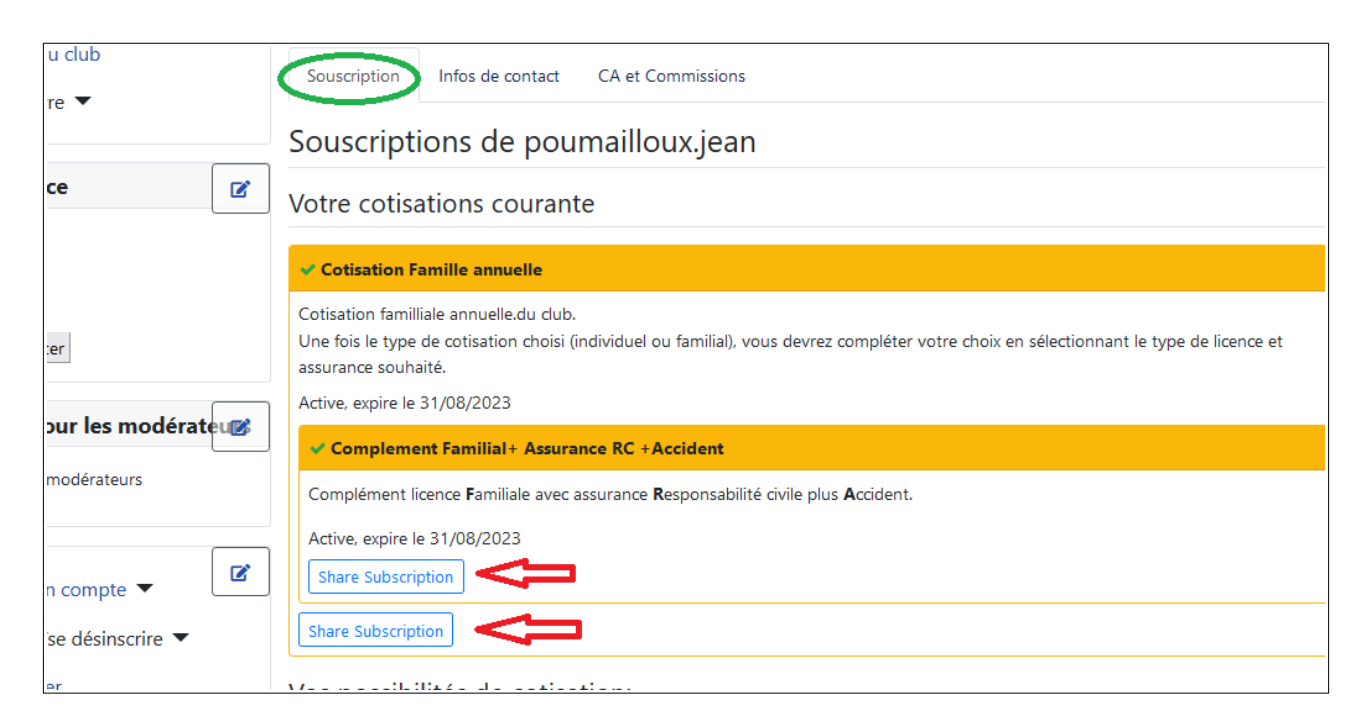

Le clic sur le bouton de partage (flèche rouge) ouvre une page qui vous permet de donner l'adresse mail de la personne que vous invitez à partager votre souscriptions

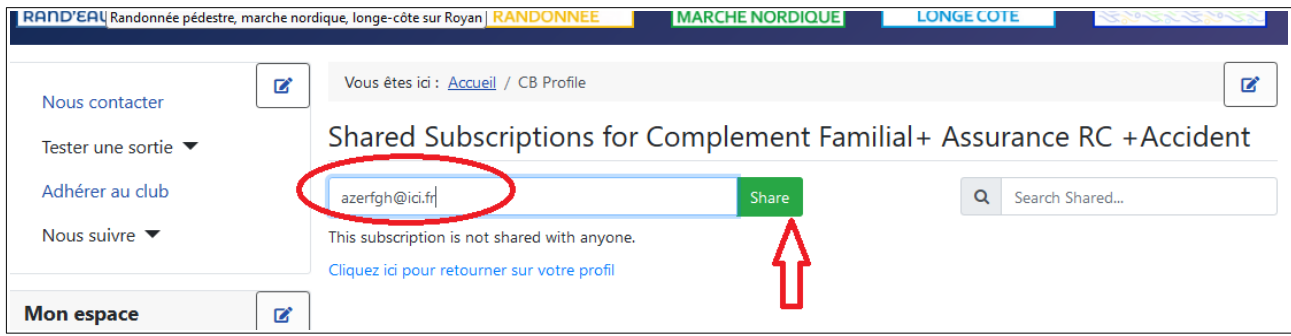

Vous devez faire cette opération pour chacune des souscriptions à partager

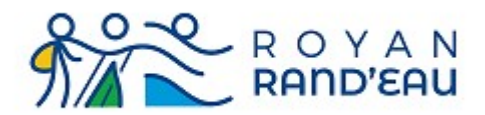

#### A chaque fois, une page semblable à la page ci-dessous confirme l'envoi de l'invitation

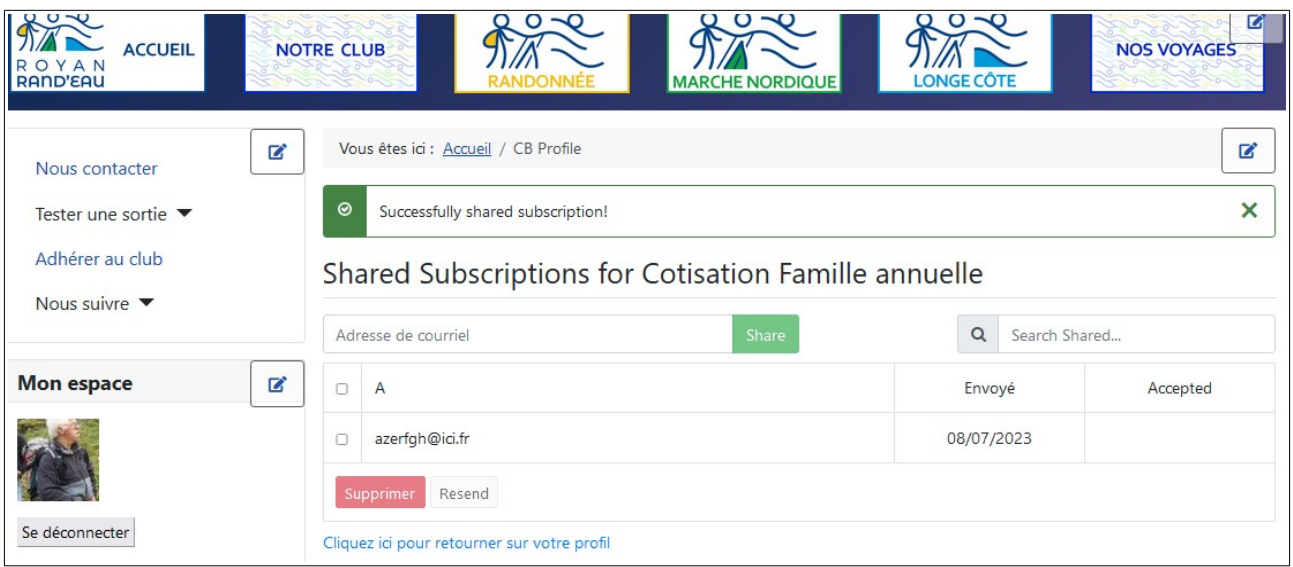

#### chaque invitation au partage de souscription provoque l'envoi d'un mail semblable à celui-ci :

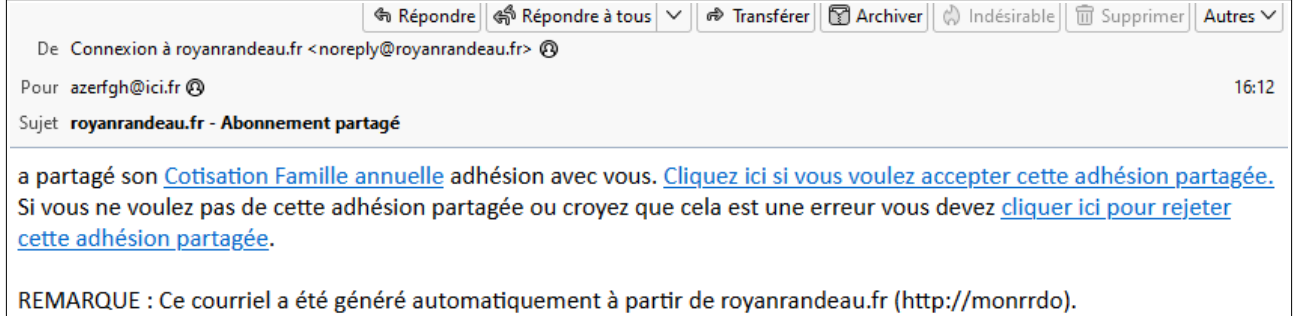

La personne recevant ce mail à trois possibilités :

- Visualiser la souscription que l'on vous invite à partager
- Partager la souscription qui est proposée
- Rejeter le partage de souscription qui est proposée

**IMPORTANT**:Si les 2 personnes partageant la souscription utilisent le même ordinateur, il est indispensable que lorsque la 2<sup>ème</sup> personne clique sur le lien pour accepter le partage, la 1<sup>ère</sup> personne soit *effectivement déconnectée* du site.

**ATTENTION** : la fermeture de la fenêtre du site ne provoque pas tout de suite la déconnexion effective du site. Pour être certain d'être déconnecté, il est impératif de cliquer sur le bouton « Se déconnecter ».

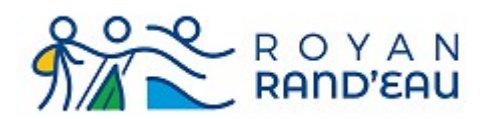

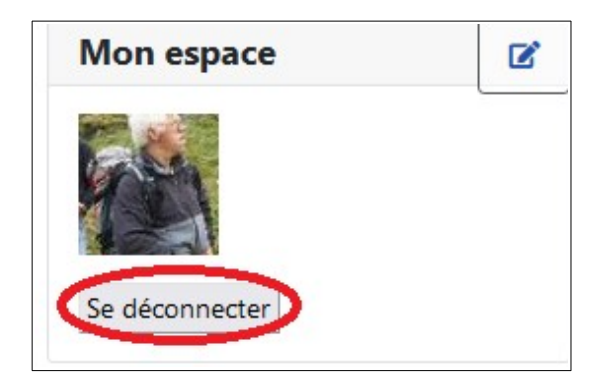

**IMPORTANT** : il faut respecter l'ordre suivant pour accepter les invitations : **En premier** la cotisation familiale annuelle puis, **en second** le complément de cotisation.

Lorsque la 2<sup>ème</sup> personne clique sur le lien pour accepter la cotisation partagée, la page suivante s'affiche invitant le 2ème personne à s'identifier sur le site.

- Si la 2eme personne est déjà connue du site (disposes d'un identifiant et d'un mot de passe) alors elle doit s'identifier comme d'habitude avec son nom d'utilisateur et son mot de passe. (ovale rouge)
- Si la 2eme personne n'est pas connue (nouvelle inscription) alors elle doit remplir le formulaire d'inscription qui est accessible en faisant défiler la page vers le bas. (flèche verte)

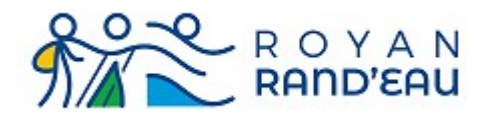

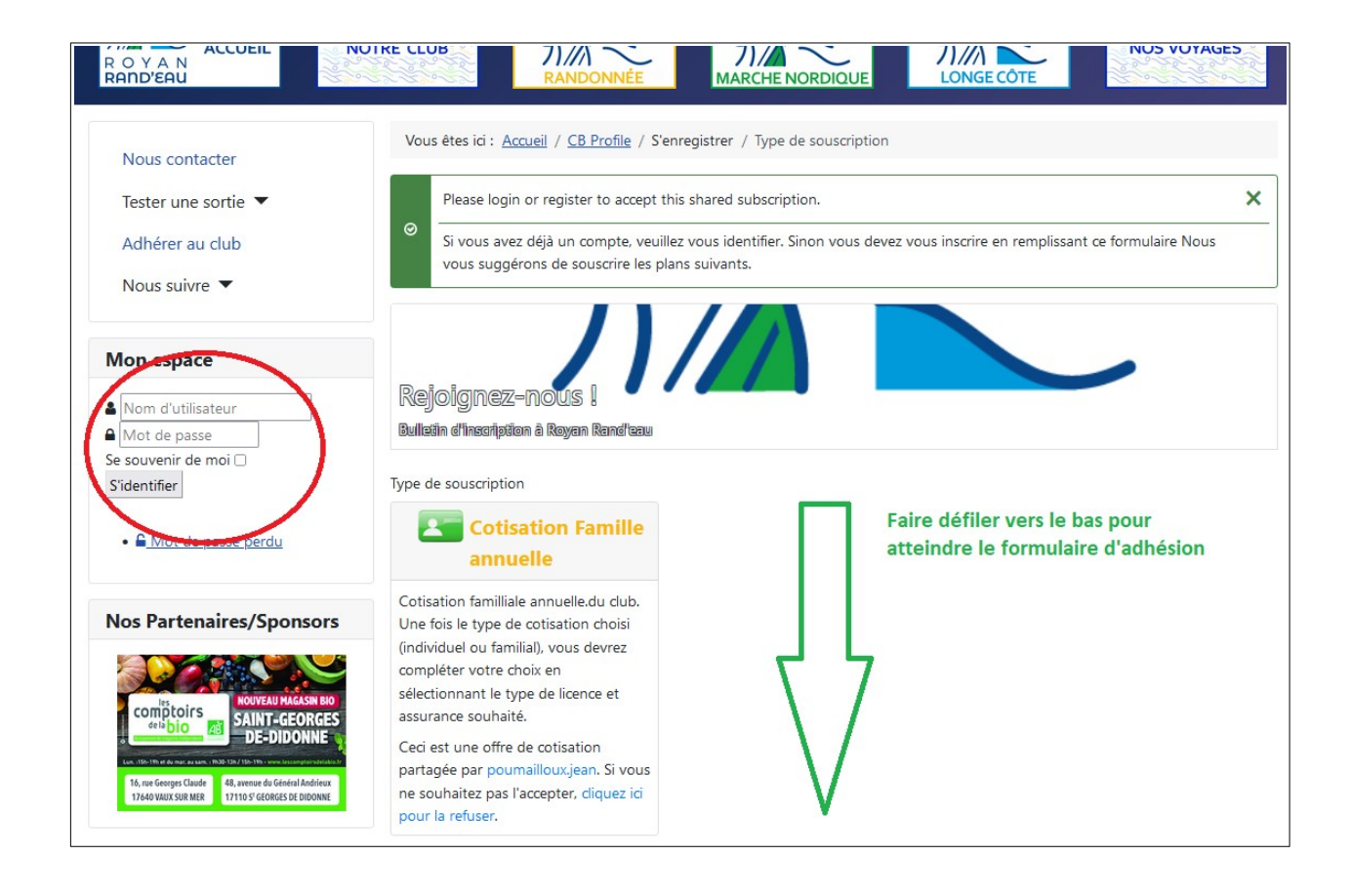

Une fois les invitations acceptées, le profil de la deuxième personne, onglet Souscription, indique bien les cotisations qui ont été acceptées.

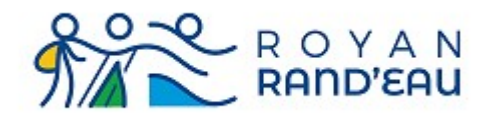

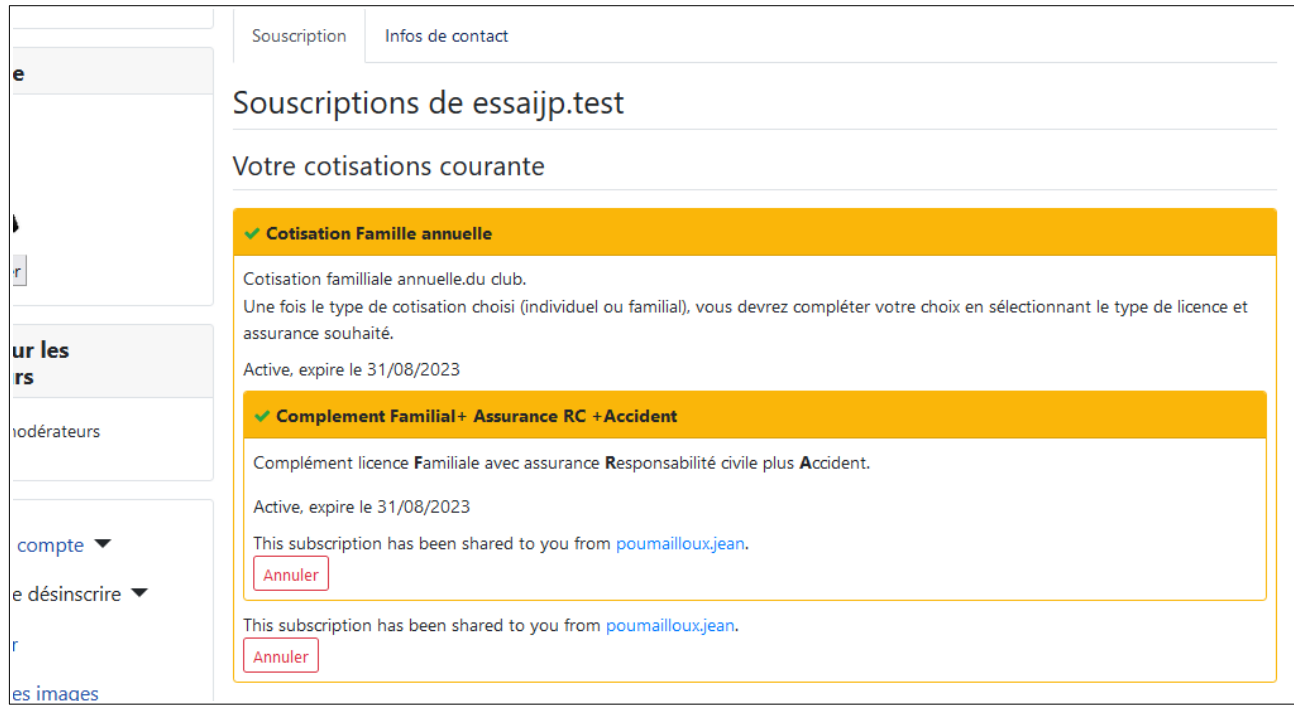

#### <span id="page-14-0"></span>*Cas d'erreur*

Si l'ordre d'acceptation des invitations n'a pas été respecté, les souscriptions de la 2<sup>ème</sup> personne se présentent de manière indépendante et non pas hiérarchique.

Une souscription est présentée dans un rectangle allant de son titre jusqu'à son bouton annuler.

- Si l'un des rectangle est inclus dans l'autre, tout est correct.
- Si les 2 rectangles sont indépendants, c'est un cas d'erreur.

Pour corriger cette erreur vous devez annuler la partie complément (flèche rouge)

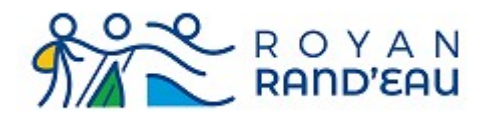

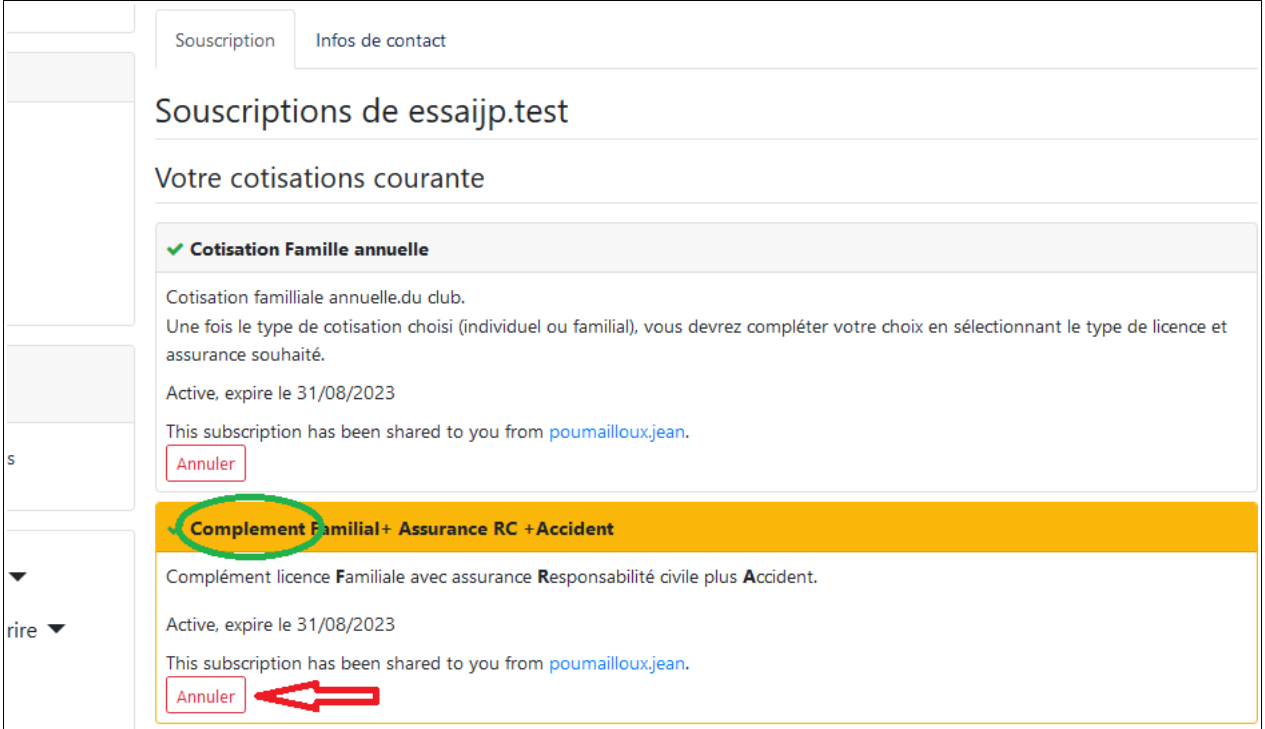

Avant d'effectuer l'action, une confirmation vous est demandée. Cliquez sur OK.

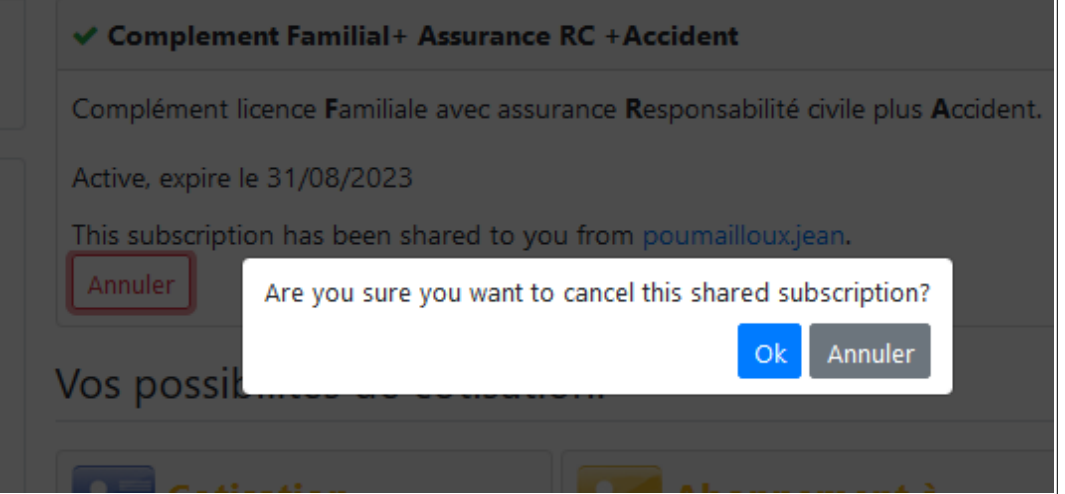

Après cette opération, votre profil ne contient plus que la souscription à la cotisation familiale annuelle.

La 1ère personne doit vous re-envoyer une invitation pour partager la partie « Complément familial plus assurances »

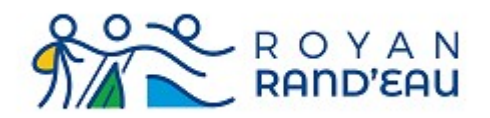

Comme précédemment vous recevez un nouveau mail vous offrant le partage de cette souscription. Votre inscription est correctement effectuée lorsque les 2 souscriptions sont présentées de manière hiérarchique le rectangle présentant le complément de cotisation+ assurance est inclus dans le rectangle cotisation familiale annuelle.

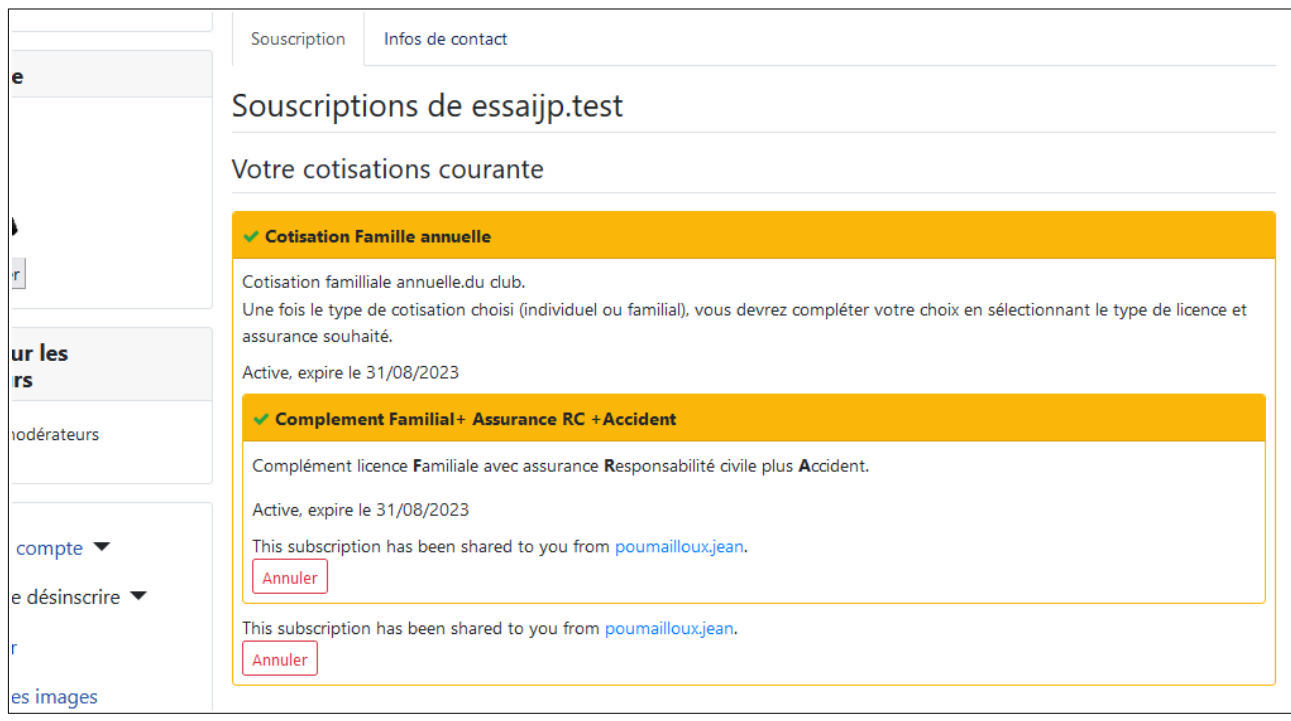

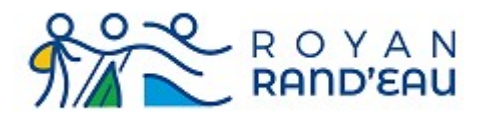

# <span id="page-17-0"></span>**Remplissage du formulaire d'adhésion**

Dans ce formulaire, toutes les lignes marquées avec une \* doivent obligatoirement êtres remplies.

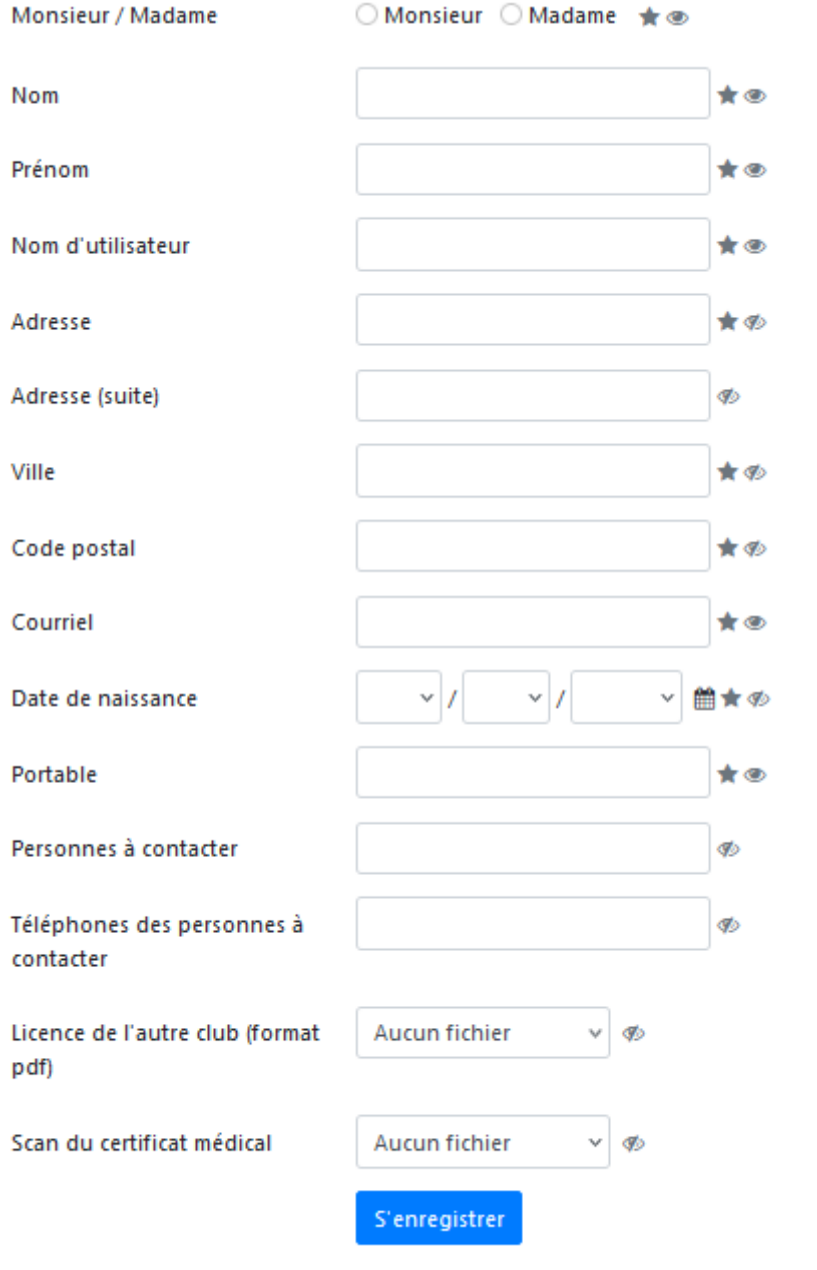

Powered by Community Builde

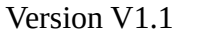

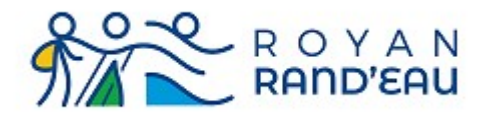

# <span id="page-18-7"></span>**Civilité (\*)**

Cochez une des deux cases (Madame / Monsieur)

### <span id="page-18-6"></span>**Nom (\*)**

Que des lettres majuscule, ni espace, ni apostrophe, utiliser un tiret (signe -) à la place. **Exemple** Mr ou Mme O'Connel sera saisi comme : O-CONNEL (en utilisant le tiret du 6)

### <span id="page-18-5"></span>**Prénom (\*)**

Que des lettres, la 1ere en majuscule, les autres en minuscule, accents, cédilles et trémas autorisés, ni espace, ni apostrophe, séparer les prénoms par un tiret (signe -) **Exemple** : Jean François sera saisi comme Jean-François

### <span id="page-18-4"></span>**Nom d'utilisateur (\*)**

Par convention, "nom"."prenom", séparés par un caractère ".", tout en minuscule, ni accents, ni cédilles, ni apostrophes.

**Exemple** Jean François O'Connel sera saisi comme o-connel.jean-francois

Ce nom d'utilisateur sera l'identifiant que vous devrez utiliser pour vous connecter sur le site.

### <span id="page-18-3"></span>**Adresse (\*), Adresse(suite)**

Votre adresse postale.

La ligne Adresse(suite) est à utiliser si votre adresse ne tient pas sur une seule ligne. Il n'y a aucune contrainte de saisie pour ces lignes.

### <span id="page-18-2"></span>**Ville (\*)**

Que des lettres, toutes en majuscule, caractères tiret (signe -), barre de fraction et espace autorisés Exemple : Saint Sulpice de Royan sera saisi comme SAINT-SULPICE-DE-ROYAN,

Vaux sur mer sera saisi comme VAUX-SUR-MER

## <span id="page-18-1"></span>**Code postal (\*)**

De 2 à 5 chiffres Exemple : Vendée, code postal inconnu sera saisi comme 85 Royan sera saisi comme 17200

# <span id="page-18-0"></span>**Courriel (\*)**

Une adresse mail valide.

L'existence de cette adresse sera vérifiée par l'envoi d'un e-mail contenant un lien à cliquer pour finaliser le processus d'inscription.

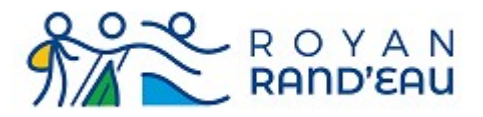

### <span id="page-19-4"></span>**Date de naissance (\*)**

Saisir dans l'ordre Jour, Mois, Année.

### <span id="page-19-3"></span>**Portable (\*)**

10 chiffres, par groupe de 2, séparés par un caractère "." Exemple : 01.02.03.04.05 C'est un numéro de téléphone (téléphone mobile de préférence) où vous pouvez être joint.

#### <span id="page-19-2"></span>**Personnes à contacter**

Nom de la ou des personnes à contacter en cas d'accident. Remarque : Ne pas mettre votre conjoint si vous participez tous les deux aux mêmes activités ou voyages.

#### <span id="page-19-1"></span>**Téléphone des personnes à contacter**

N° national, 10 chiffres par groupe de 2, séparés par un caractère "." et/ou N° international commençant par + suivi de chiffres et/ou des caractères ".", "(", ")" ou espace Exemple : 01.02.03.04.05/+1.(234).56.78

#### <span id="page-19-0"></span>**Certificat médical ou licence d'un autre club**

Votre dossier doit contenir un certificat médical, et si vous souscrivez une inscription alors que vous êtes déjà licenciés d'un autre club, vous devez également fournir votre licence de cet autre club.

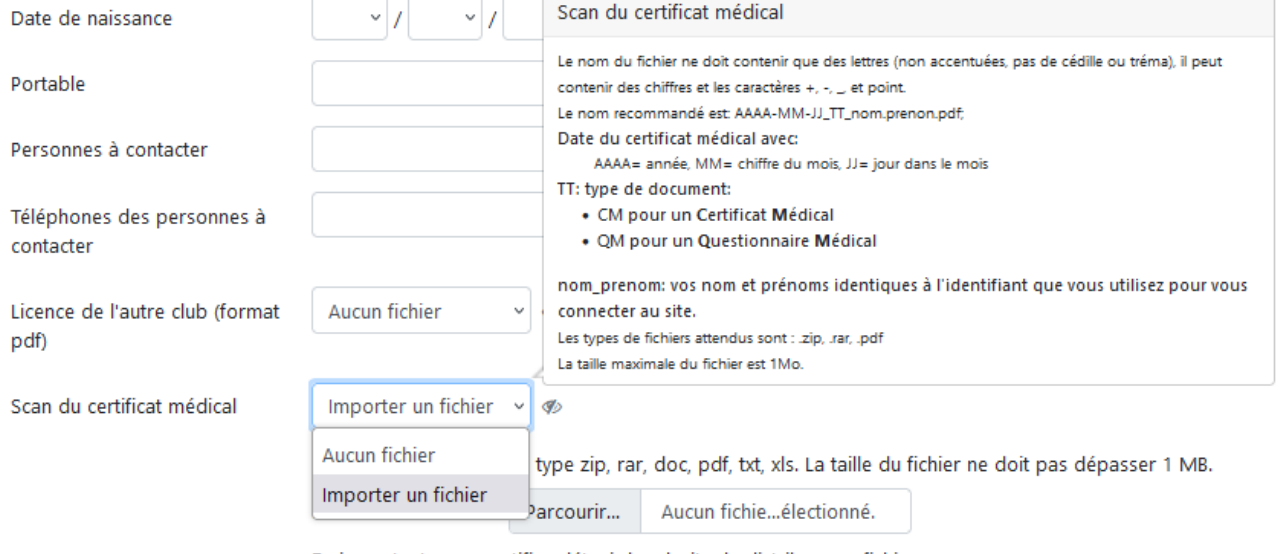

En important, vous certifiez détenir les droits de distribuer ce fichier.

S'enregistrer

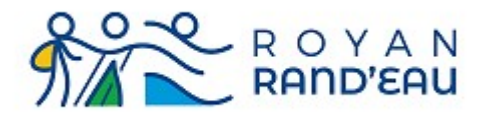

Un clic sur la flèche située à droite du texte « Aucun fichier » permet de choisir « Importer un fichier »

Un survol de la zone indiquant « Aucun fichier ou Importer un fichier » fait apparaître les règles de nommage des fichiers.

Lorsque l'on a choisi Importer un fichier, une petite fenêtre affichant « Parcourir » ouvre une fenêtre permet de parcourir les fichiers de son ordinateur pour sélectionner celui qui sera à télécharger.

Si vous ne disposez pas encore des fichiers à télécharger, vous pouvez néanmoins procéder à votre inscription, mais celle-ci ne deviendra définitive qu'une fois ces fichiers téléchargés.

In clic sur le bouton bleu « Senregistrer » vous fait passer à la phase de paiement de votre inscription.

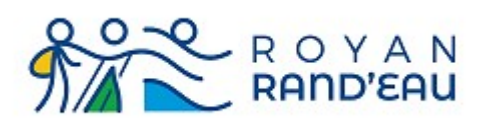

# <span id="page-21-0"></span>**Paiement en ligne (online)**

Le clic sur le bouton de paiement « Paypal » nous fait quitter le site [https://royanrandeau.fr](https://royanrandeau.fr/) car tout ce qui a trait au paiement en ligne est piloté par le site sécurisé de « Paypal ».

**C'est à dire que notre site ne connaît (et donc ne mémorise), aucune information concernant vos moyens de paiement.** 

La 1ère page affichée par le site « Paypal » récapitule la somme à payer qui est donc en cours de traitement (ovale vert). Dans cet exemple il s'agit d'un abonnement à Passion Rando 10,00€. Si vous disposez d'un compte « Paypal », vous avez la possibilité de vous y connecter et de payer avec votre compte « Paypal ».

Avec ou sans compte « Paypal », vous pouvez payer par carte bancaire (Flèche rouge).

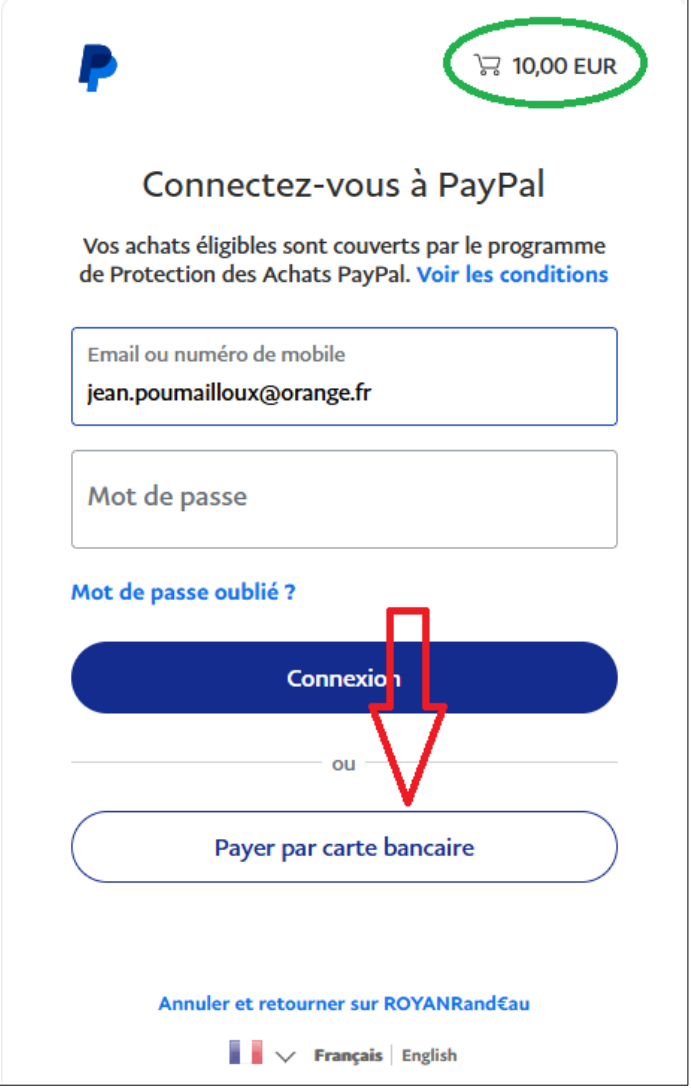

Royan Rand'sau 61bis rue Paul Doumer - 17200 Royan Page 22 / 31 Association affiliée à la FFRandonnée

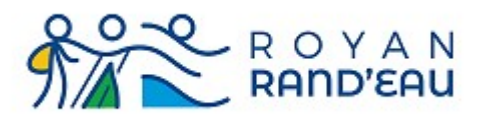

Une nouvelle page vous demande toutes les informations nécessaires au paiement par carte. Remplissez ces informations et cliquez sur continuer.

La suite dépend de votre banque et peut (comme dans mon cas) comprendre une connexion au site web de votre banque et à votre compte pour valider l'achat suivi par l'envoi par votre banque d'un SMS contenant un code pour une procéder à une double authentification.

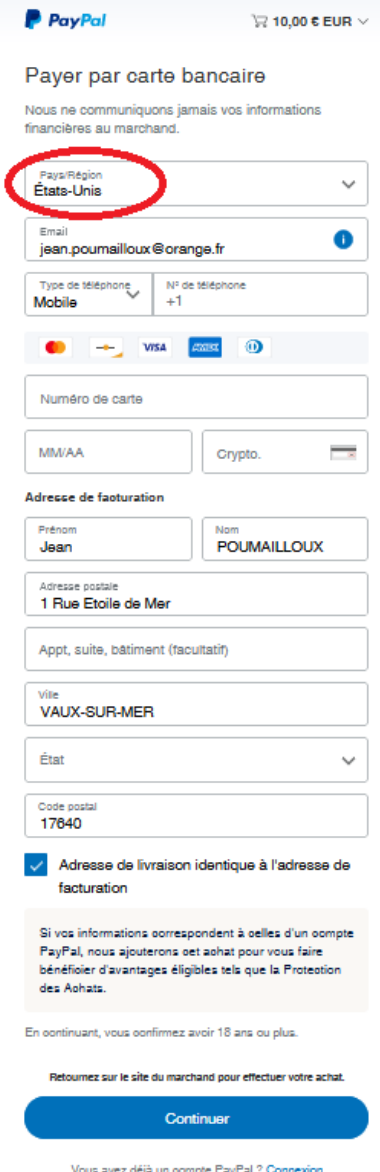

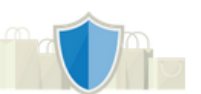

PayPal, votre réflexe Important : N'oubliez pas de déclarer le sécurité pour payer Pays « France » avant de saisir votre N° de Où que vous fassiez vos achats, vos  $\omega$ ,  $\omega$ 

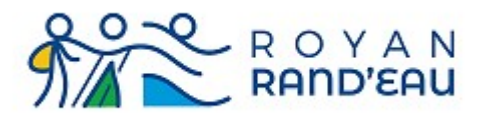

# <span id="page-23-0"></span>**Paiement par chèque**

#### **Attention** : ce mode de paiement ne peut pas être pris en compte immédiatement car il requiert un traitement supplémentaire par nos bénévoles.

Le clic sur « Paiement par chèque » provoque l'affichage de la page suivante

**En Vert** : résumé de ce que vous vous préparez à acheter

**En Bleu** : indications pour faire parvenir votre chèque par envoi postal.

**En Rouge** : cliquer sur cette zone pour enregistrer votre paiement par chèque

**En Violet** : si vous souhaitez interrompre la procédure de paiement par chèque, vous pouvez cliquer pour revenir à la page précédente, sans enregistrer de paiement

**En Orange** : rappel de la nécessité d'autoriser les fenêtres « pop-up »

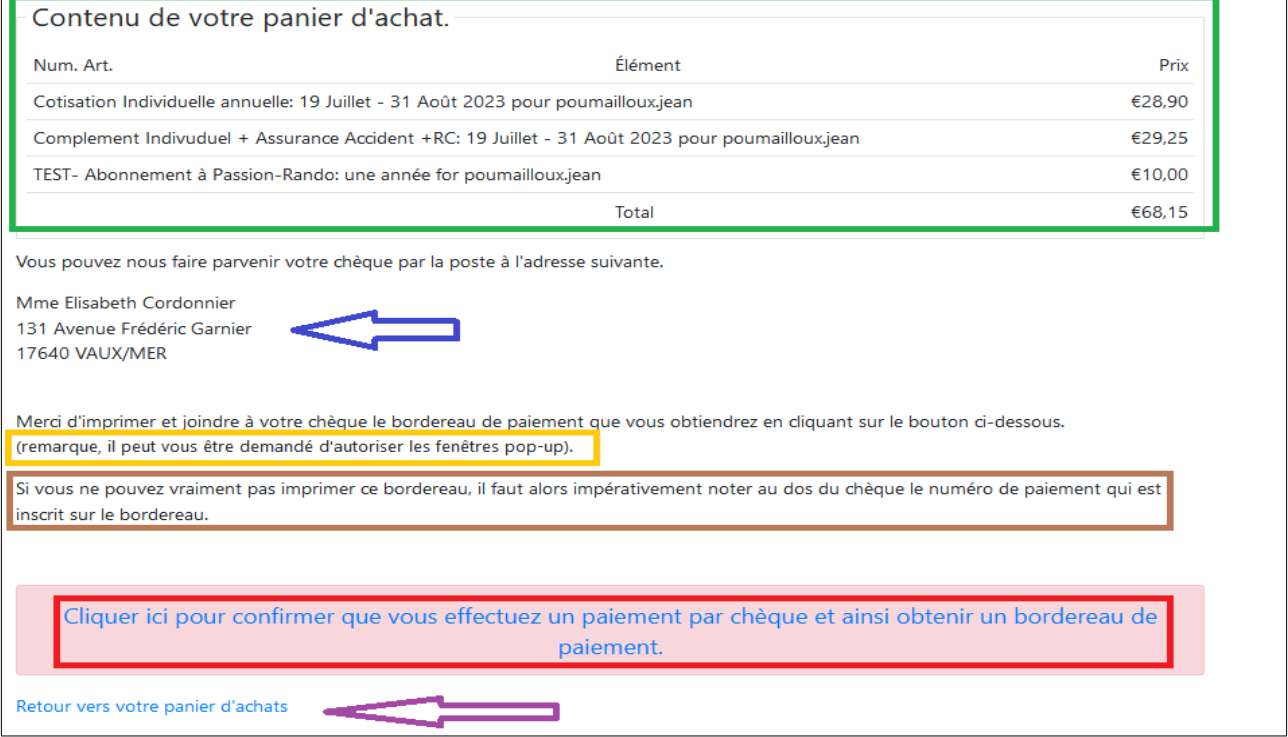

Afin de permettre au secrétariat de faire le lien entre l'enregistrement de votre paiement dans le logiciel et le chèque qui sera reçu par la personne en charge des cotisations, il est IMPERATIF que vous indiquiez avec votre chèque le numéro d'identification qui va vous être indiqué sur le bordereau de paiement.

Pour cela imprimez le bordereau et joignez le à votre chèque. Néanmoins, si il vous est impossible d'imprimer ce bordereau n'oubliez pas d'inscrire le numéro du bordereau au dos de votre chèque. **Remarque** : Techniquement, le bordereau de paiement vous sera présenté dans une fenêtre pop-up. Suivant la configuration de votre logiciel, les fenêtres pop-up peuvent être bloquées, dans ce cas il

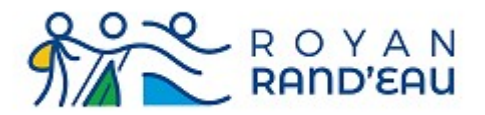

vous sera demandé si vous souhaitez autoriser affichage du pop-up en provenance du site royanrandeau.fr.

Donnez l'autorisation pour afficher les fenêtres pop-up depuis le site royanrandeau.fr

Lorsque vous confirmez votre intention de payer par chèque, Une fenêtre pop-up affichera alors un bordereau de paiement semblable à celui ci-dessous.

Dans le cadre rouge, l'identifiant à joindre à votre chèque ou à recopier au dos du chèque. **La flèche Bleue** indique ou cliquer pour imprimer le bordereau

**La flèche Verte** indique ou cliquer pour fermer cette fenêtre.

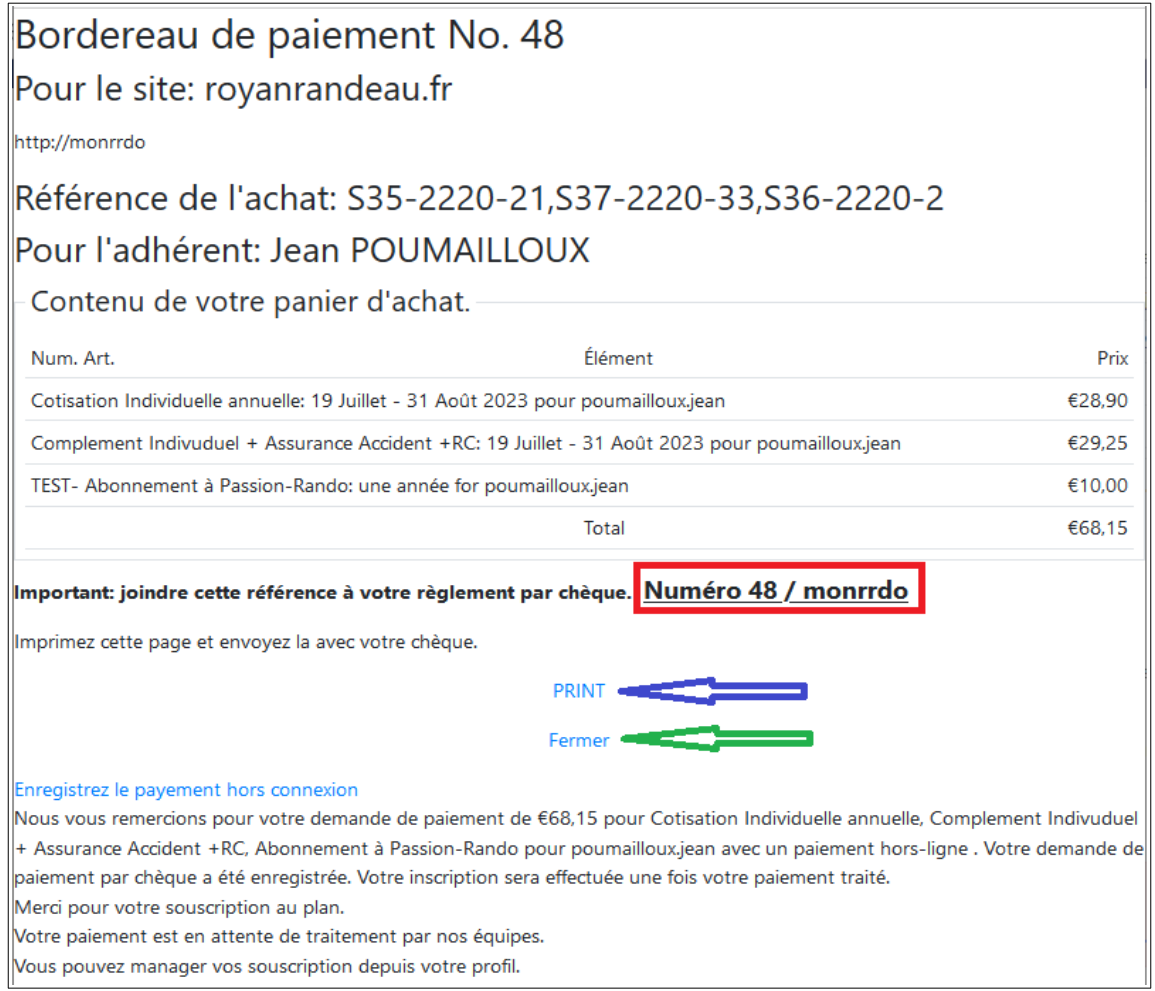

Votre intention de payer par chèque est maintenant enregistrée dans la base de donnée du site. Lorsque votre chèque sera reçu et traité, la personne en charge de cette activité au secrétariat marquera, dans la base de donnée du site, votre paiement comme validé en saisissant les informations correspondantes : date/heure, banque, N° du chèque. Cela provoquera l'envoi d'un mail tel que ci-dessous

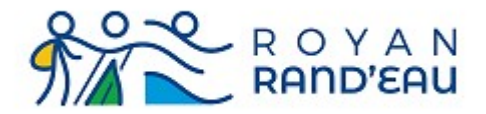

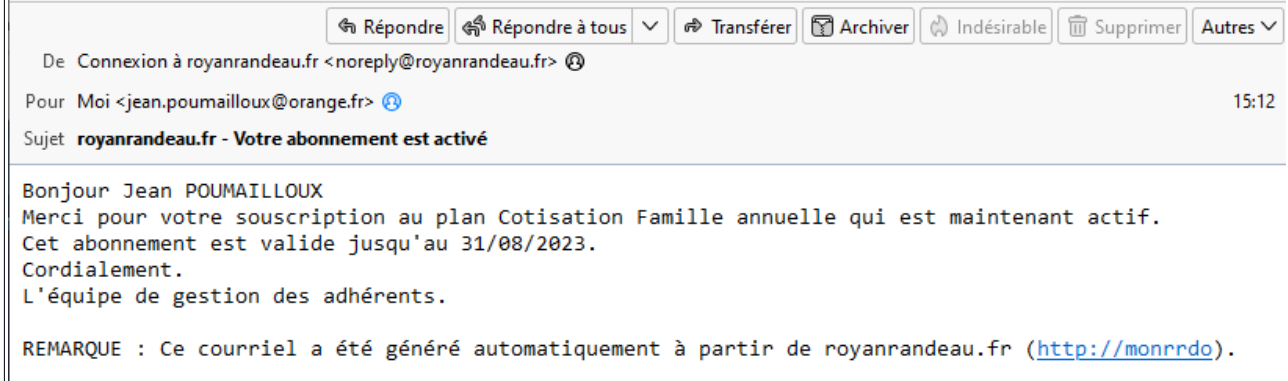

# <span id="page-25-0"></span>**Transmission du certificat ou du questionnaire médical**

Pour que votre dossier soit complet, il est nécessaire qu'il contienne un certificat médical de moins de 3 ans ou les autres années un questionnaire médical rempli par vos soins. Vous pouvez maintenant transmettre ces documents par voie dématérialisée.

Pour cela, il faut éditer votre profil :

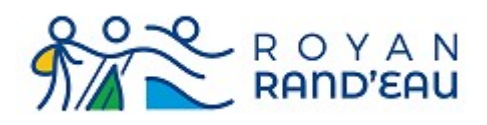

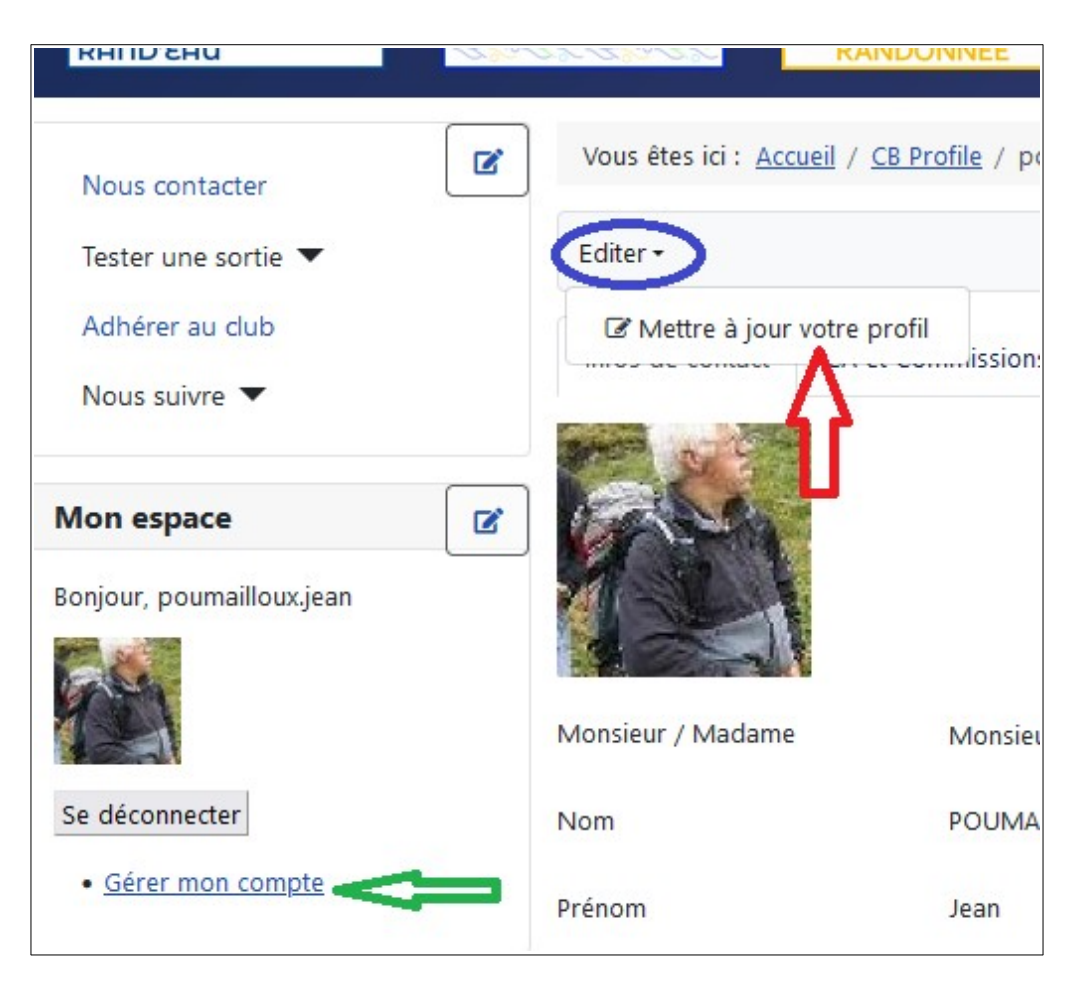

- 1. Ouvrir votre profil en cliquant sur « gérer mon compte » (Flèche verte)
- 2. Faire apparaître la case de mise à jour en survolant la zone « Editer » (Ovale Bleu)
- 3. Cliquer sur la case « mettre à jour votre profil » (Flèche rouge)

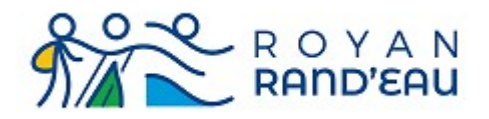

#### Votre profil apparaît alors en mode modification.

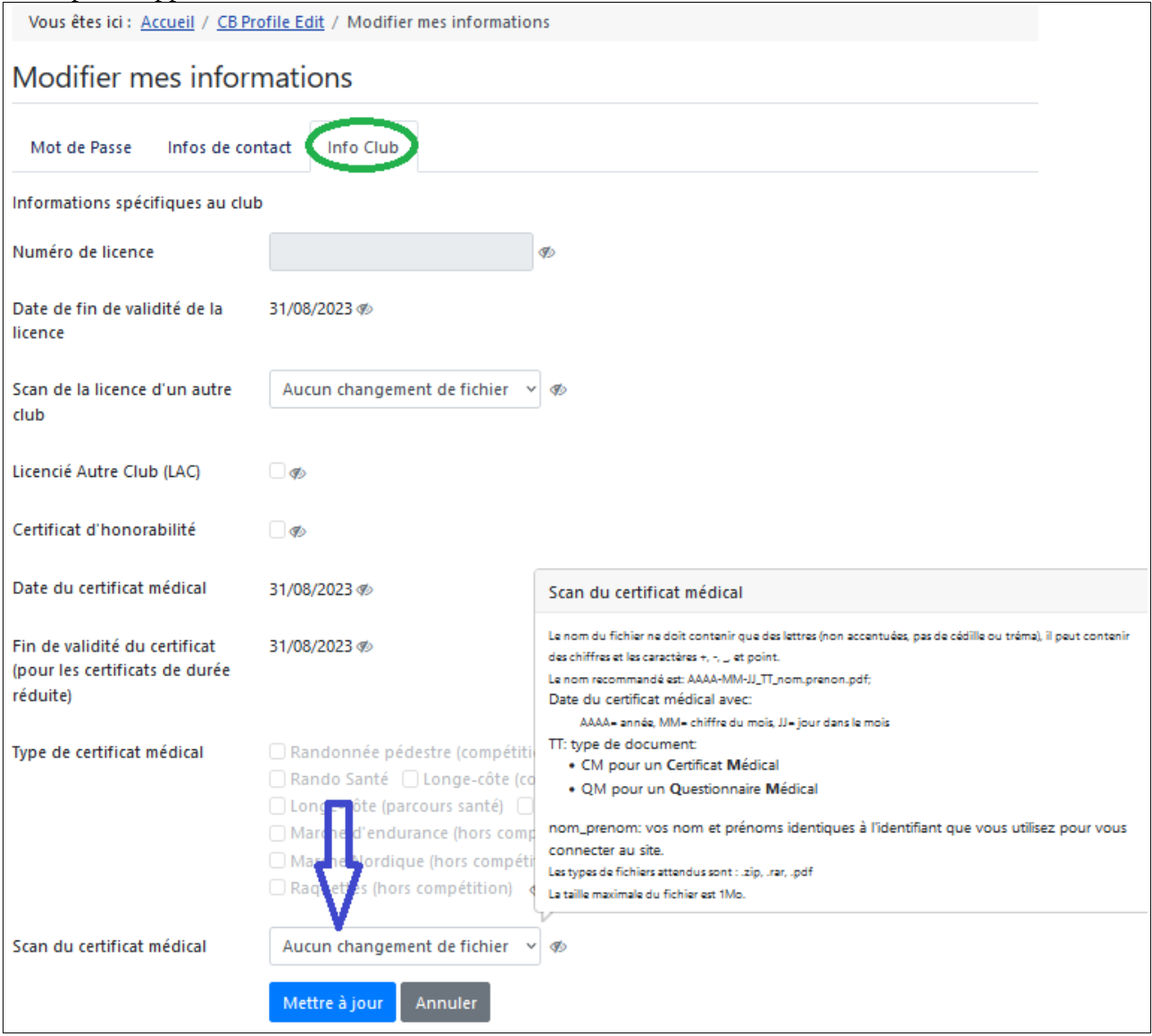

Si il n'est pas déjà affiché, vous devez faire apparaître l'onglet « Info Club » (ovale vert).

Ce qui a trait au certificat médical se trouve en bas de la page (Flèche Bleue).

Un survol de la case « Aucun changement de fichier » fait apparaître les règles de nommage du fichier qui sont :

- Le nom du fichier ne doit contenir que des lettres (non accentuées, pas de cédille ou tréma), il peut contenir des chiffres et les caractères +, -, \_, et point.
- Le nom recommandé est: AAAA-MM-JJ\_TT\_nom.prenon.pdf;
- Date du certificat médical avec:
	- AAAA= année, MM= chiffre du mois, JJ= jour dans le mois

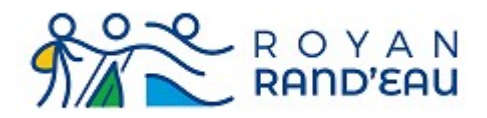

- TT: type de document:
	- CM pour un **C**ertificat **M**édical
- nom\_prenom: vos nom et prénoms identiques à l'identifiant que vous utilisez pour vous connecter au site.
- Les types de fichiers attendus sont : .zip, .rar, .pdf
- La taille maximale du fichier est 1Mo.

Par exemple le certificat médical daté du 01/02/2023 pour un adhérent fictif nommé De Test, et de prénom jean-hervé serait :

```
2023 02 01 CM de-test.jean-herve.pdf
```
Il faut disposer sur son ordinateur et dans le répertoire de son choix (par exemple le bureau) du fichier contenant le certificat médical scanné. Ce fichier doit être au format pdf et doit être nommé suivant la convention ci-dessus.

Pour importer ce fichier il faut cliquer dans la case indiquant « Aucun changement de fichier » (flèche verte) puis sur « Importer un fichier » (flèche rouge).

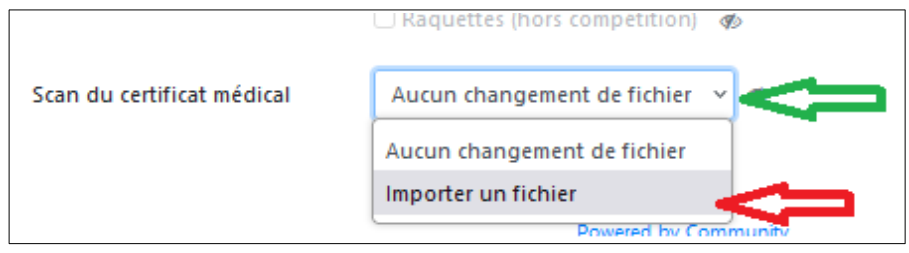

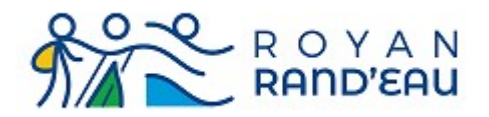

Un clic sur « Parcourir » (ovale vert) ouvre alors une fenêtre qui vous permet de parcourir les fichiers présents sur votre ordinateur afin de sélectionner celui que vous souhaitez télécharger (Flèche bleue) enfin in clic sur « Mettre à jour » provoque le transfert du fichier pdf contenant votre certificat ou questionnaire médical.

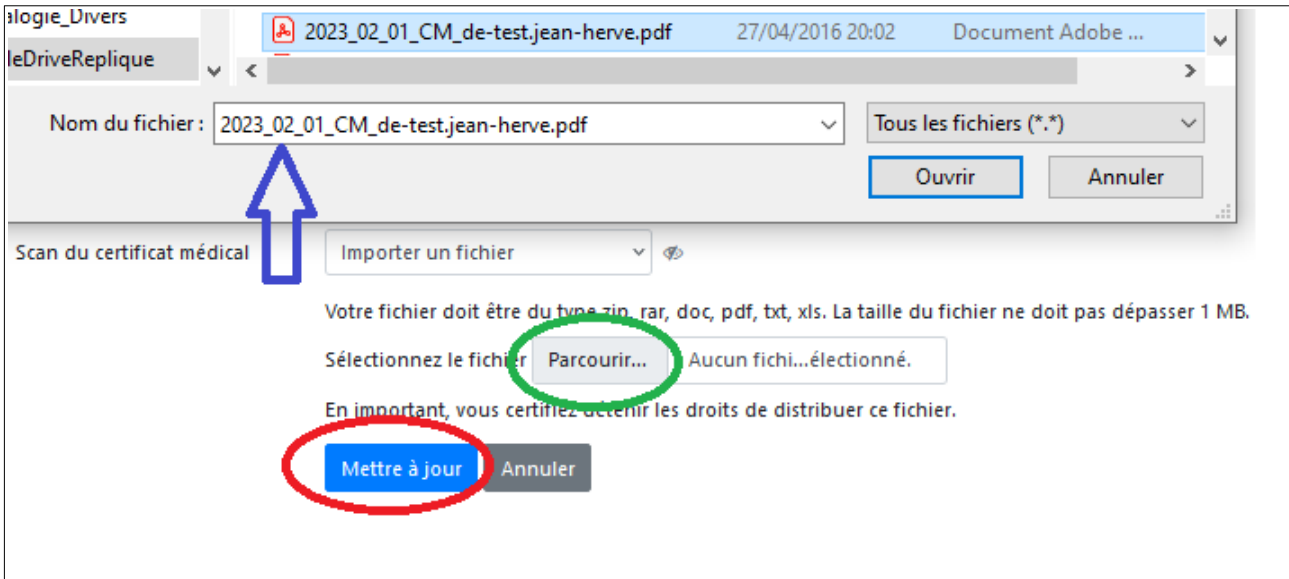

# <span id="page-29-1"></span>**Obtenir un document téléchargeable (pdf, zip ou rar)**

Le logiciel utilisé pour gérer les adhérents permet de collecter des fichiers d'un nombre restreint de types qui sont :

- xls fichiers au format utilisé par le tableur Excel de la société Microsoft
- txt fichier texte sans aucun formatage en caractères ASCII, **A**merican **S**tandard **C**ode for **I**nformation **I**nterchange
- pdf fichiers au format **P**ortable **D**ocument **F**ormat développé par la société Adobe
- doc fichier au format utilisé par le traitement de texte Word de la société Microsoft
- rar fichier d'archives compressé par l'algorithme de Eugène Roshal<br>• zin fichier d'archives compressé par l'algorithme de Phil Katz
- zip fichier d'archives compressé par l'algorithme de Phil Katz

Le format retenu pour le certificat médical est le format pdf

#### <span id="page-29-0"></span>**Obtenir un pdf depuis un scanner**

Le moyen le plus simple pour obtenir un fichier au format pdf est de scanner le document papier. En général tous les scanners proposent d'enregistrer les documents scannés au format pdf.

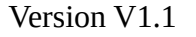

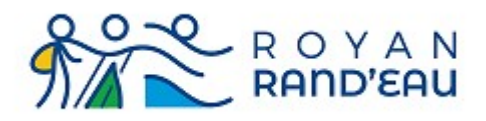

#### <span id="page-30-1"></span>**Obtenir un pdf depuis une photo**

Si l'on ne dispose pas d'un scanner, il est possible de prendre en photo le certificat médical avec un appareil numérique, par exemple un téléphone portable.

Il faut ensuite transférer la photo qui est au format jpeg ou jpg, sur son ordinateur. Tous les téléphones portables disposent de cette possibilité.

La manière de transférer les photos dépendant de chaque téléphone portable, il n'est donc pas possible de le documenter ici.

Une fois le fichier photo transféré sur l'ordinateur, il faut le convertir au format pdf. Pour cela il existe un très grand nombre de logiciels (gratuits ou payant) disponibles et même des services de conversion en ligne. Par exemple :

<https://www.adobe.com/fr/acrobat/online/jpg-to-pdf.html>

#### <span id="page-30-0"></span>**Utiliser un compresseur de fichiers**

Il existe une dernière méthode, même si ce n'est pas la méthode recommandée, qui est d'encapsuler le fichier d'un type qui n'est pas autorisé dans un fichier d'archives d'un type autorisé.

Il existe des logiciels d'archivage (certains gratuits, certains payant) comme par exemple :

- Winzip (<https://www.winzip.com/fr/>) payant après une période d'essai
- Winrar [\(https://www.winrar-france.com/\)](https://www.winrar-france.com/) payant après une période d'essai
- 7-zip [\(https://www.7-zip.fr/](https://www.7-zip.fr/)) gratuit

Sous Windows, il est possible d'archiver directement un (ou des fichiers) sans logiciel supplémentaire.

Pour cela il faut faire un clic droit (bouton droit de la souris)

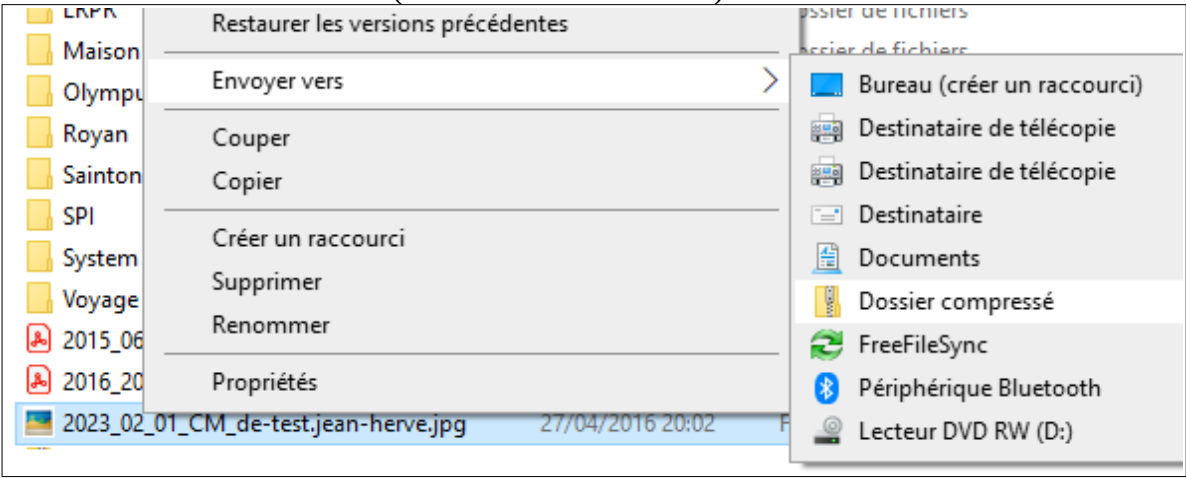

et sélectionner Envoyer vers → Dossier compressé.

Cela génère un fichier d'archive compressé du même nom que le fichier d'origine et de type zip qui peut alors être téléchargé dans votre profil.